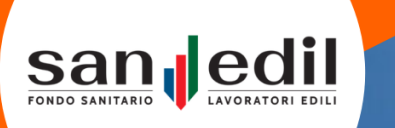

# **PORTALE LAVORATORI**

GUIDA PORTALE LAVORATORI **FONDO SANEDIL** 

**Versione 1.3**

# **Indice dei contenuti**

**Accesso e registrazione al Portale**

**Home**

**Profilo**

**Richiesta prestazione**

**Casse Edili / EdilCasse**

**Elenco rimborsi**

**Elenco prestazioni in rete**

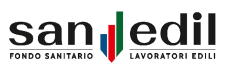

# **Accesso e Registrazione al Portale**

Questa guida si occuperà di trattare tutte le funzionalità relative all'area dedicata ai **lavoratori** iscritti al **Fondo Sanedil**.

Il portale mette a disposizione dei lavoratori la possibilità di gestire i propri dati personali, poter richiedere rimborsi e prenotare prestazioni in rete, per se stesso e per i propri familiari a carico.

Per accedere al portale sarà sufficiente collegarsi tramite un browser all'indirizzo web ( <https://portale.fondosanedil.it/login> ) o in alternativa tramite il sito del Fondo Sanedil, cliccando sulla voce **Area Riservata**.

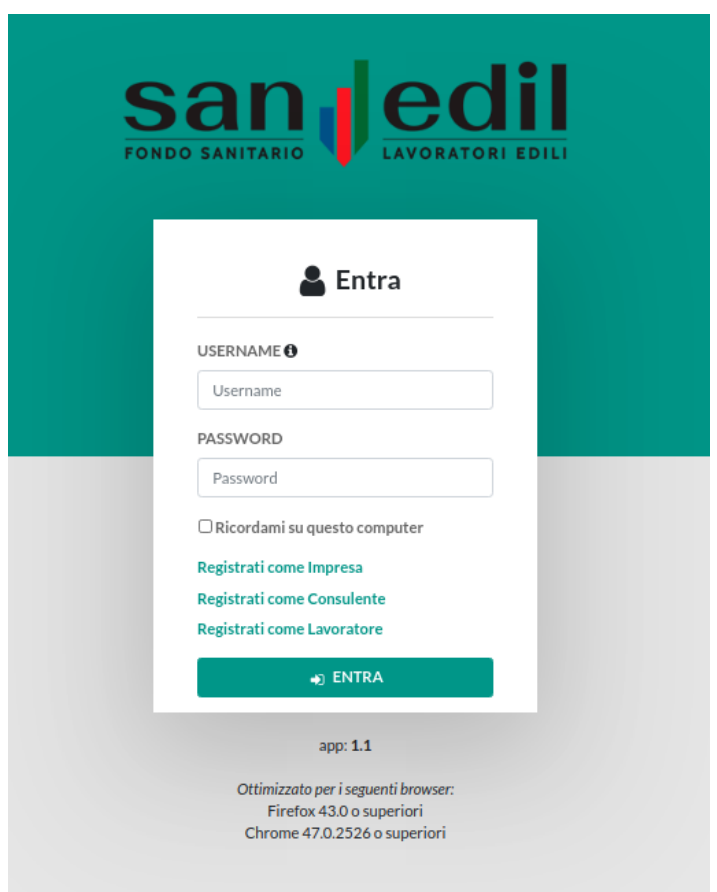

Per entrare all'interno del portale, inserire le rispettive credenziali d'accesso nei campi **Username** e **Password**, successivamente cliccare sul pulsante **Entra**.

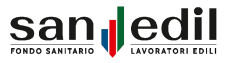

Per poter creare la propria utenza, cliccare su **Registrati come Lavoratore**, i dati richiesti per la registrazione, sono tutti obbligatori e sono i seguenti:

- **● Nome:** Nome del Lavoratore
- **● Cognome:** Cognome del Lavoratore
- **● Codice Fiscale:** Codice Fiscale del Lavoratore
- **● Email:** Email del Lavoratore
- **● Seleziona Tipologia:** Selezionare la tipologia di lavoratore tra Operaio o Impiegato
- **● Cellulare:** Numero di Cellulare Lavoratore e impostare il prefisso

L'ultimo campo richiede di selezionare la **modalità di invio codice OTP** (One Time Password), è possibile scegliere il metodo di invio preferito tra **mail** e **cellulare**. Il codice OTP serve per poter effettuare la modifica dei proprio dati anagrafici.

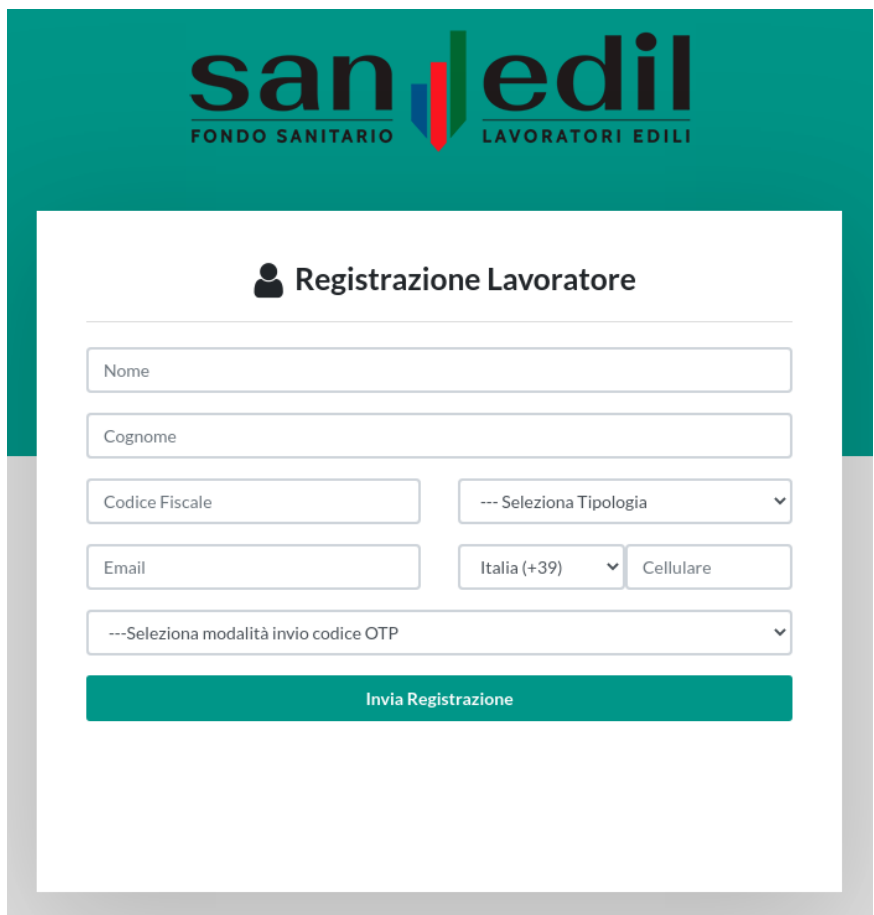

Una volta inseriti correttamente i dati richiesti, cliccare su **Invia Registrazione**. Riceverete alla mail indicata un messaggio con il **link** necessario per la conferma dell'identità.

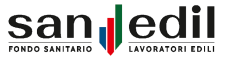

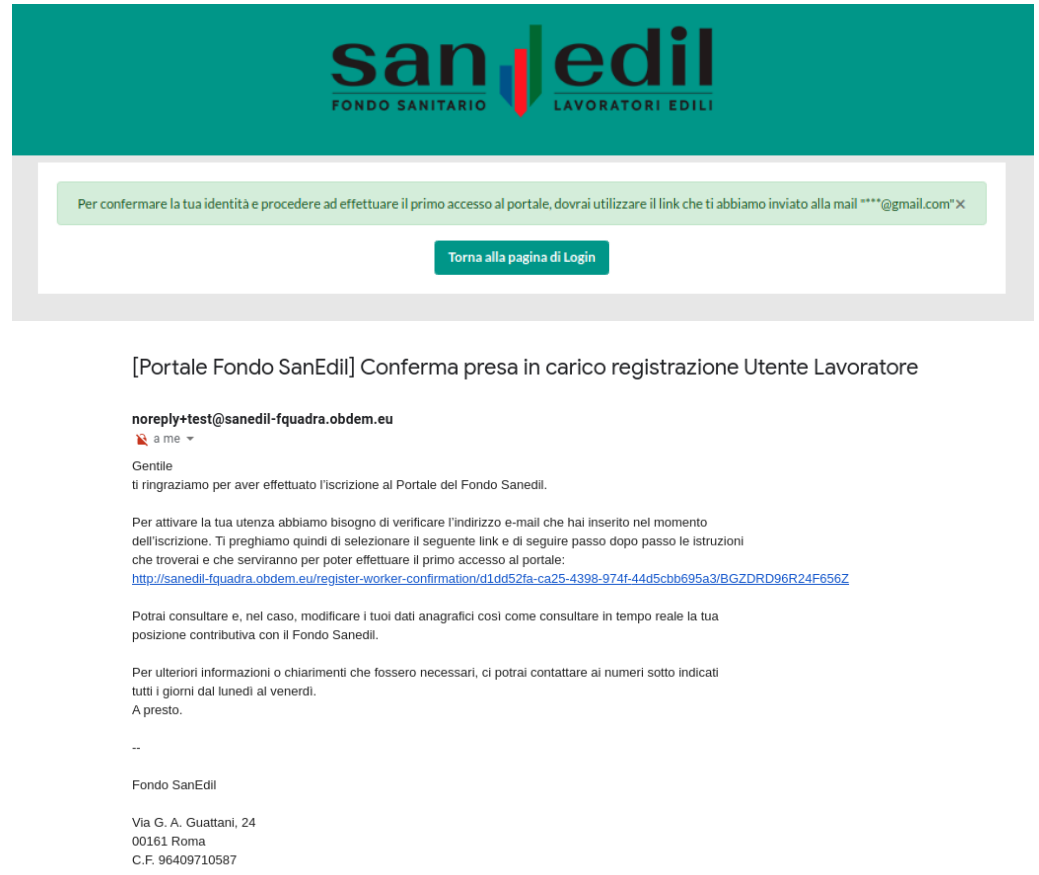

Cliccare sul **link** ricevuto, successivamente si presenta una schermata nella quale viene chiesto di inserire il **Codice Fiscale** del lavoratore. Una volta inserito correttamente cliccare su conferma.

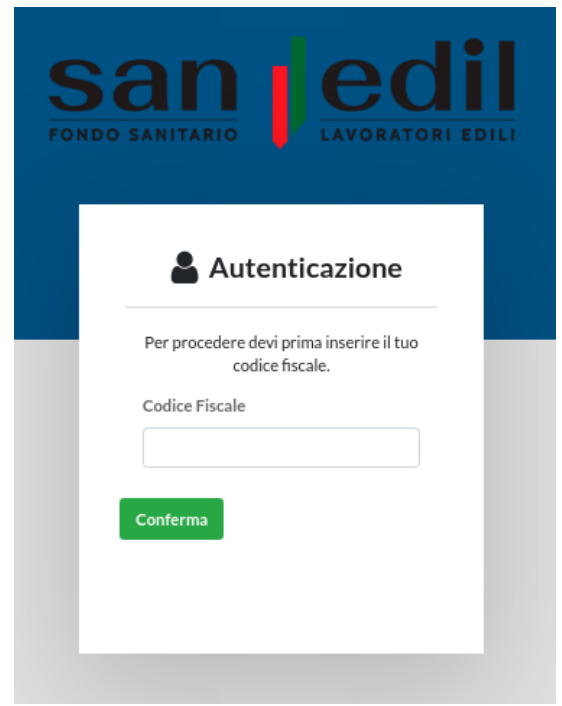

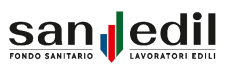

Nella schermata successiva viene richiesto al lavoratore di impostare la propria password di accesso al portale (e di confermarla). Cliccare su **Conferma** per poter procedere alla registrazione.

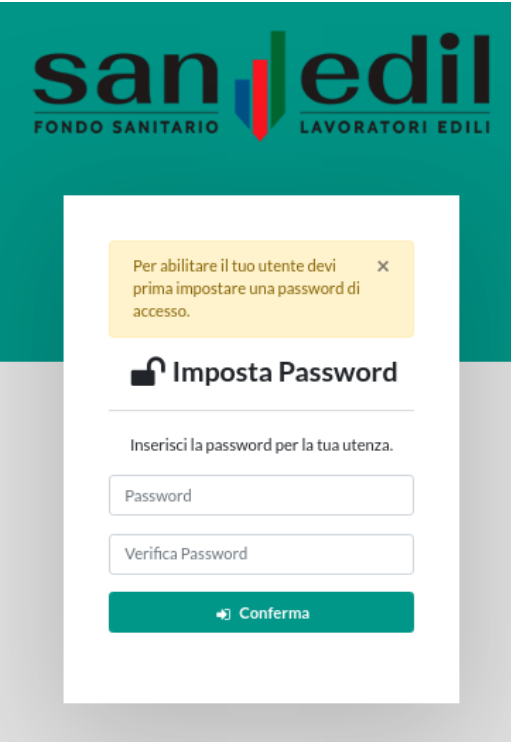

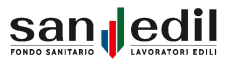

# **Home**

Impostata la password, si accede in automatico alla **Home** del Portale Lavoratore, la pagina si presenta come segue.

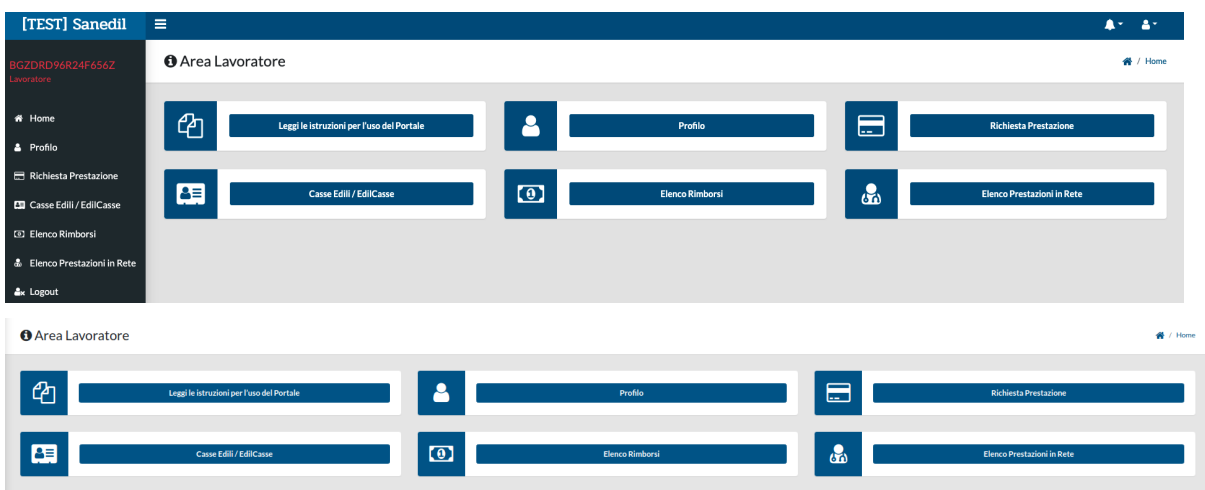

In alto a destra sono presenti due pulsanti. Il primo pulsante si riferisce agli **Alert**, ovvero le notifiche relative al Portale Lavoratore, e si dividono tra: Alert, ovvero segnalazioni generali riguardanti il Portale oppure notifiche su aggiornamenti del Fondo e al Fondo Sanedil, e Alert Personali, ovvero segnalazioni personali riferite allo stato di avanzamento delle proprie pratiche, ad esempio, allo stato delle richieste di rimborso inviate al Fondo.

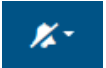

Cliccando sul secondo pulsante, invece, è possibile modificare la **Password** o effettuare **Logout** dall'applicazione.

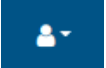

Tramite **menu** posto sulla sinistra è possibile navigare in tutte le sezioni del portale, le voci presenti sono:

- **Home**
- **Profilo**
- **● Richiesta Prestazione**
- **● Casse Edili/EdilCasse**
- **● Elenco Rimborsi**
- **● Elenco prestazioni in Rete**
- **● Logout**

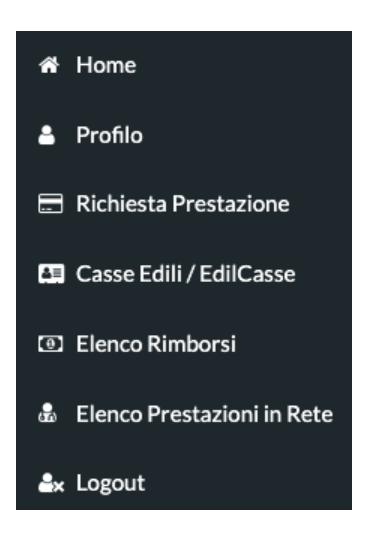

Prima di poter procedere, ed effettuare una **Richiesta di Rimborso** o di **Prestazione** è necessario aggiornare le proprie **Informazioni Personali** cliccando sul pulsante **Profilo**.

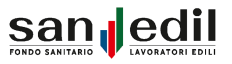

# **Profilo**

La sezione **Profilo** è la pagina dedicata alle Informazioni Personali del Lavoratore, la seconda voce del menu e che, come altre funzioni è possibile ritrovare nei pulsanti presenti nell'Area Lavoratore.

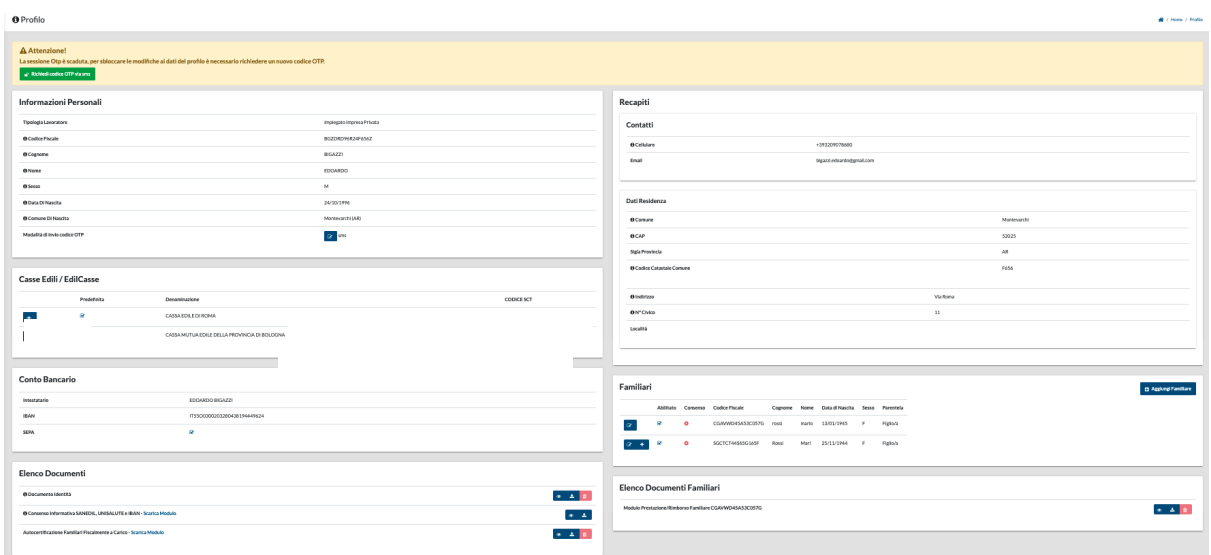

Per poter aggiornare e modificare le proprie Informazioni Personali è necessario richiedere una OTP (One Time Password) e inserirla come richiesto. In alto è presente un Alert che si riferisce a questa funzione, per poter selezionare la modalità preferita per l'invio della OTP, occorre cliccare sul pulsante dedicato in fondo alla sezione Informazioni Personali, **Modalità invio codice OTP**.

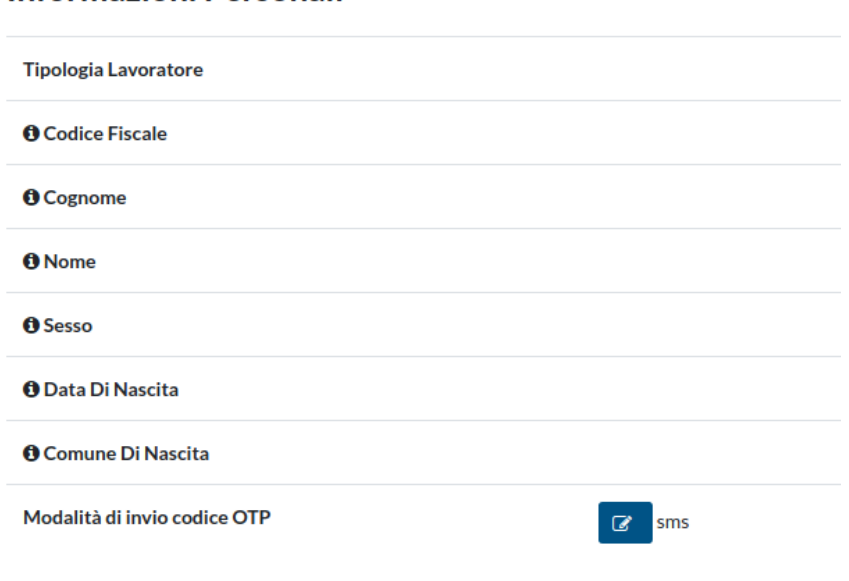

# Informazioni Personali

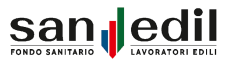

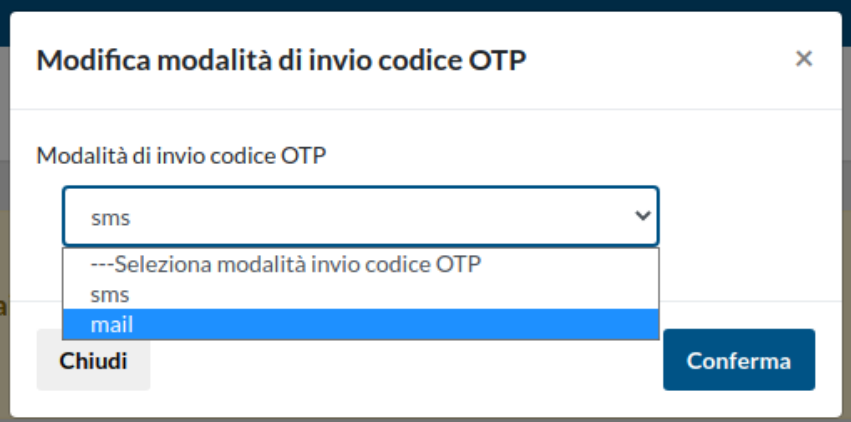

Una volta selezionata la modalità di invio del codice, se via sms o via email, è necessario cliccare sul pulsante **Richiedi codice codice OTP via sms/email** e successivamente su **Conferma**.

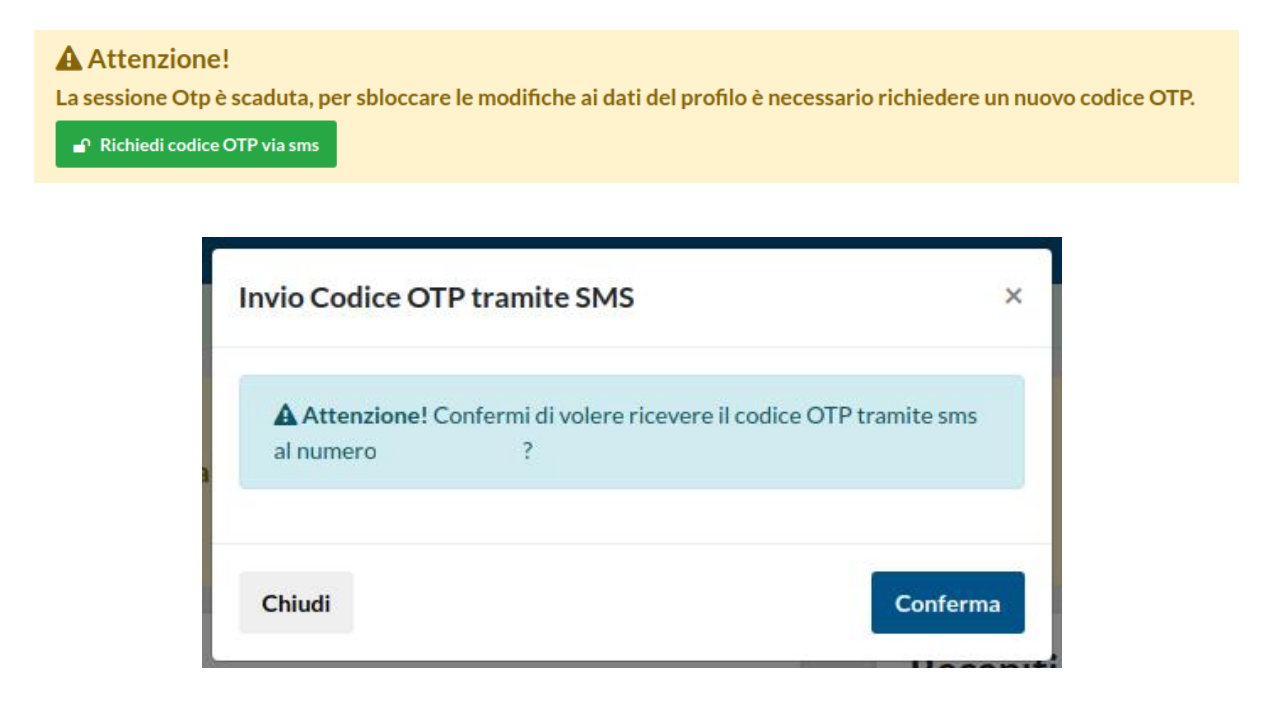

Nel caso in cui si sia richiesto l'invio del codice tramite sms, si aprirà una schermata nella quale inserirlo, nel caso in cui, l'invio del codice OTP venga richiesto tramite email sarà necessario cliccare sul link presente nel messaggio, così facendo, si aprirà una schermata contenente l'apposita area dove poterlo inserire.

Tramite la sezione **Modifica Informazioni Personali** è possibile modificare il proprio **Nome** e **Cognome**.

All'interno della sezione **Casse Edili/EdilCasse** è possibile inserire la propria Cassa di riferimento.

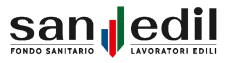

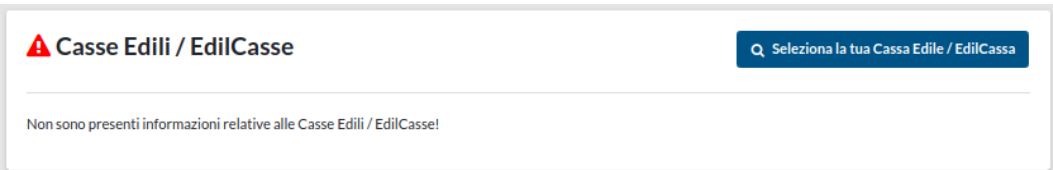

Tramite il bottone **Seleziona la tua Cassa Edile/EdilCassa** è possibile ricercare e selezionare la propria Cassa di riferimento per **Codice Cnce/Sct** o per **Denominazione**.

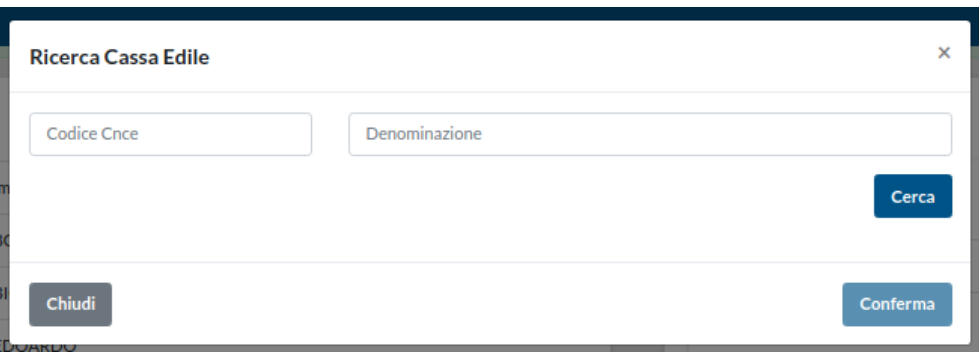

Una volta selezionata la Cassa, questa viene assegnata in automatico come predefinita e viene presa come riferimento per le Richieste di Rimborso o Prestazione effettuate dal lavoratore. È possibile aggiungere al proprio profilo più di una Cassa Edile/Edilcassa e impostare la predefinita a seconda delle esigenze. Ad esempio se le Casse inserite fossero più di una, come nel caso che segue, cliccare sul pulsante giallo **Imposta Cassa Edile come predefinita** per modificare questa impostazione.

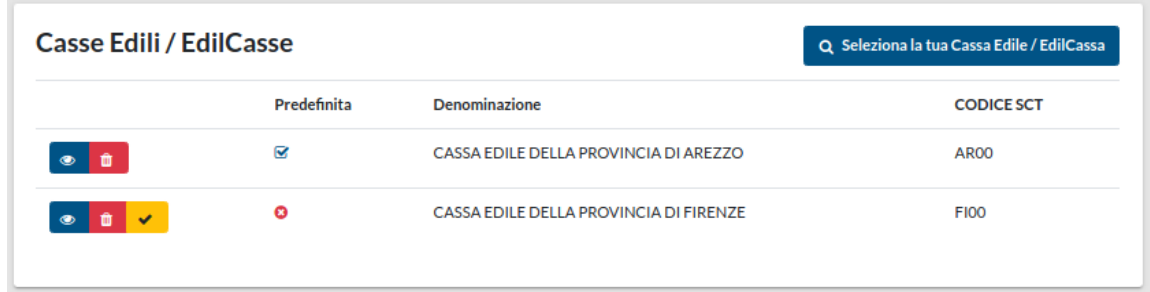

È possibile inserire o modificare le informazioni relative al proprio **Conto Bancario** cliccando sul pulsante **Modifica Conto Bancario.**

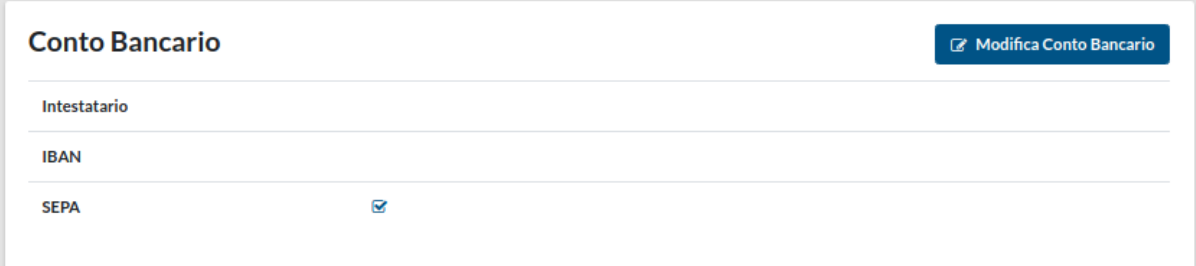

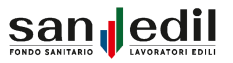

I campi obbligatori richiesti sono l'intestatario e l'IBAN del conto, mantenere la spunta su SEPA se si tratta di un conto italiano, in caso contrario togliere la spunta e compilare i dati richiesti per un conto estero: codice BIC, lo Stato estero al quale appartiene il conto e la città di riferimento, cliccare su conferma per salvare le modifiche.

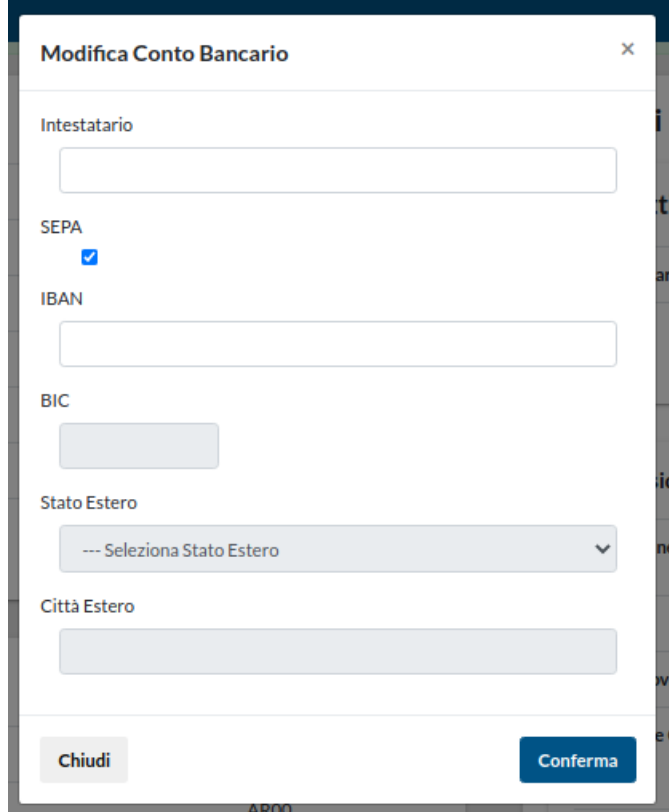

La sezione successiva è l'**Elenco Documenti**, dove sono inseribili, visualizzabili e scaricabili i documenti personali del Lavoratore, necessari per poter accedere alle Richieste di Rimborso e di Prestazione oltre all'inserimento in copertura dei propri familiari, questo tramite il documento **Autocertificazione Familiari Fiscalmente a Carico**.

I documenti una volta inseriti dovranno essere approvati da parte degli Operatori di Cassa Edile/Edilcassa per essere validati.

## **Elenco Documenti**

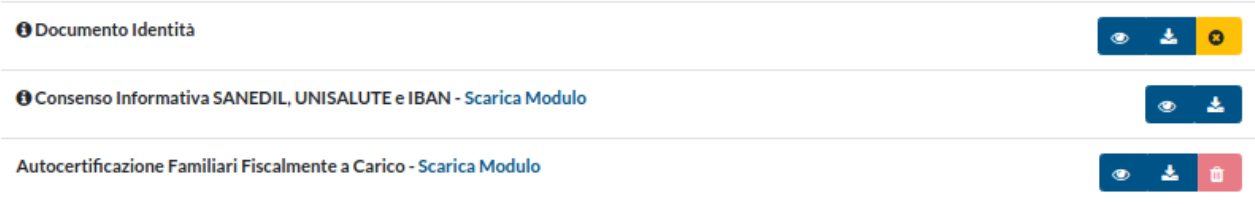

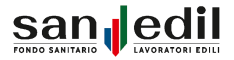

Nella sezione **Recapiti** i campi relativi al **cellulare** e all'indirizzo **Email**, vengono recuperati in automatico da quelli utilizzati per effettuare la registrazione.

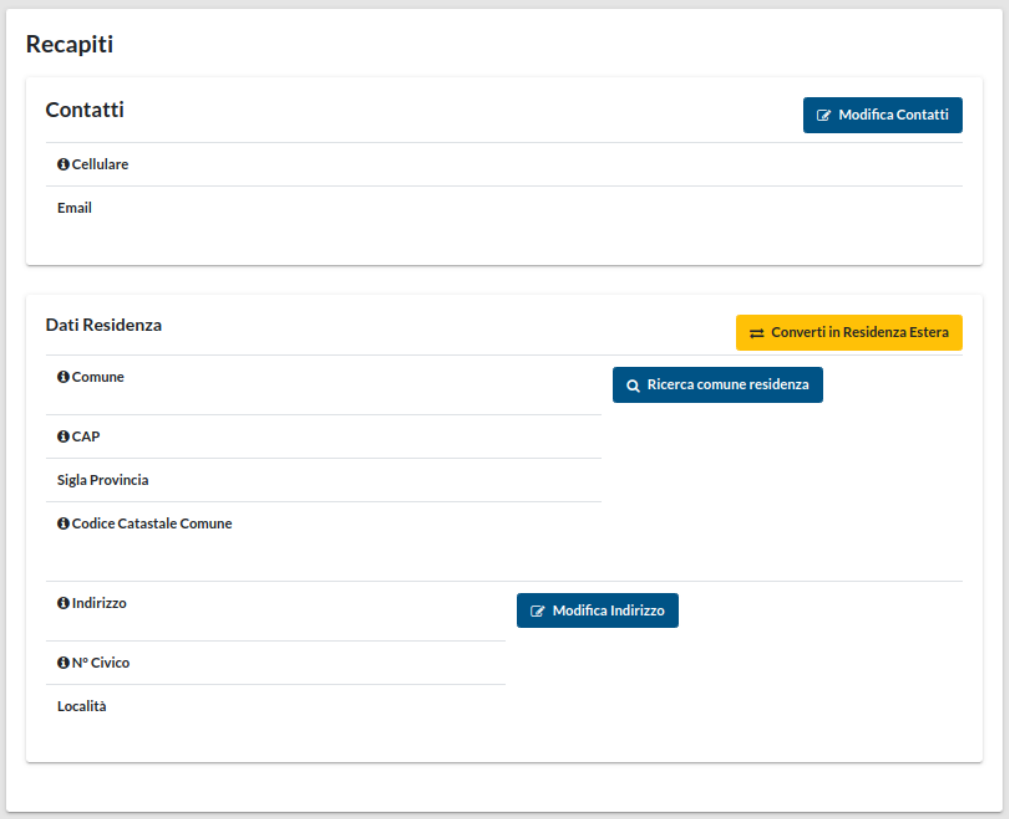

È possibile modificare i dati inseriti nella sezione contatti tramite il pulsante **Modifica Contatti.**

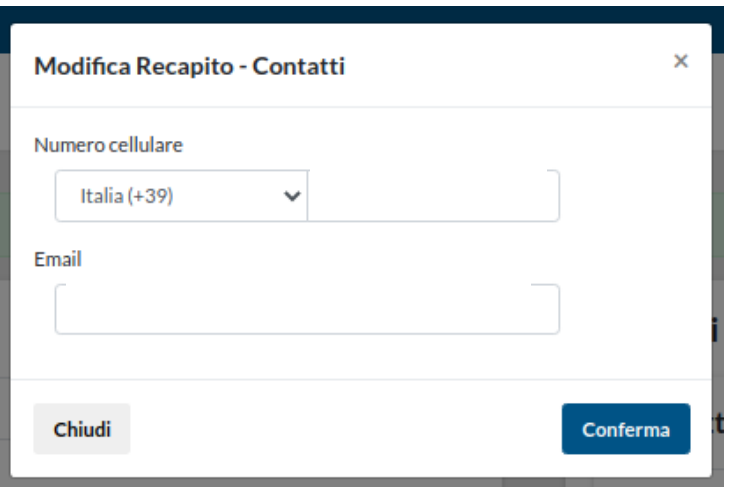

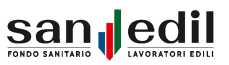

Tramite la funzione **Ricerca Comune Residenza** sarà possibile effettuare la ricerca del proprio comune tramite i filtri: Nome Comune, Sigla Provincia, Codice Catastale e CAP. Cliccando su Cerca si troveranno in risposta i o il comune corrispondente ai dati inseriti.

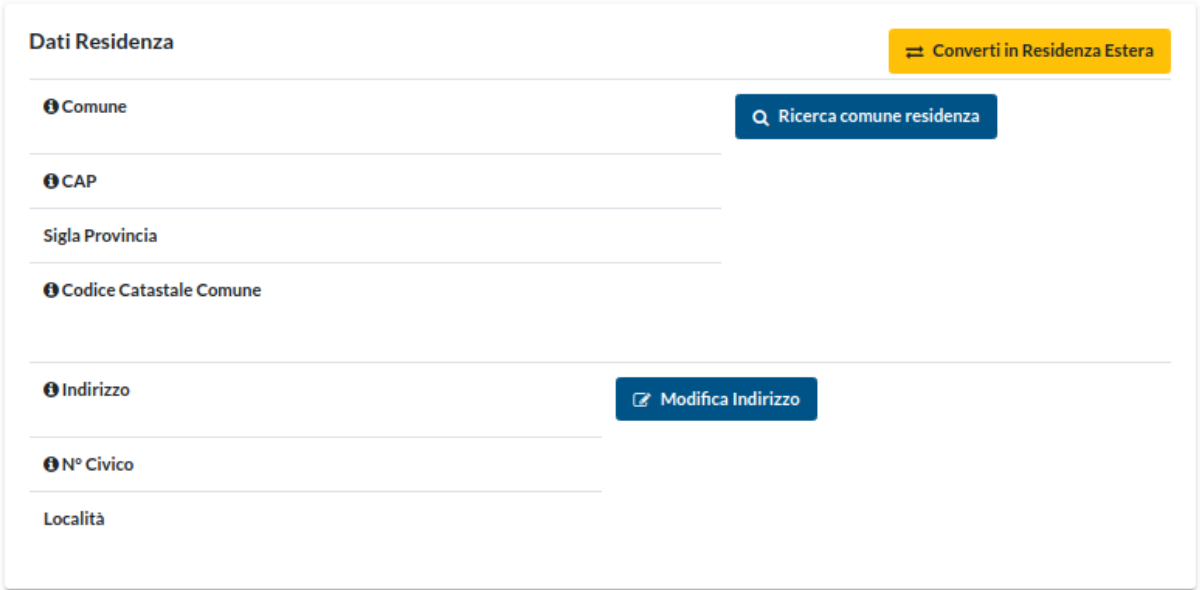

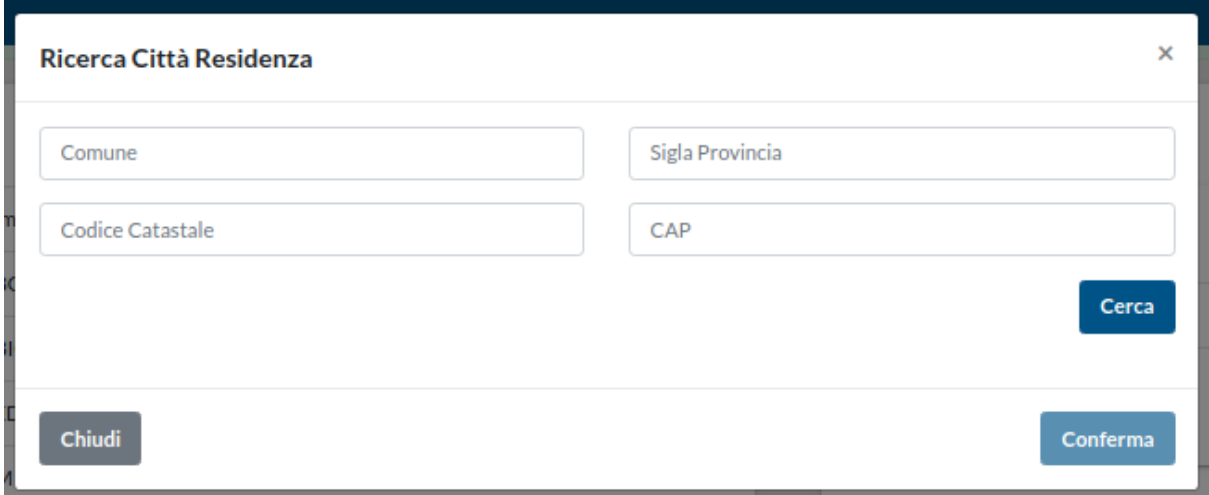

Una volta selezionato il **Comune** viene richiesto di inserire l'**Indirizzo** di residenza e il relativo **Numero Civico**, se necessario è possibile indicare anche la **Località**.

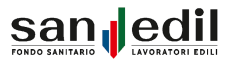

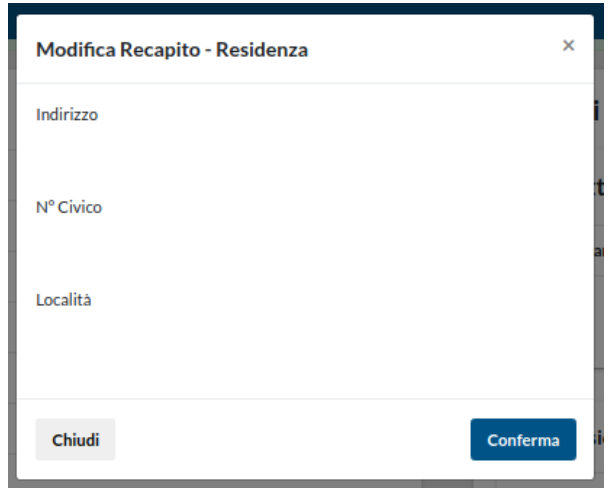

Se il Lavoratore ha una residenza Estera, occorre cliccare sul pulsante giallo dedicato, confermando il cambio la sezione **Dati Residenza** si presenta come segue.

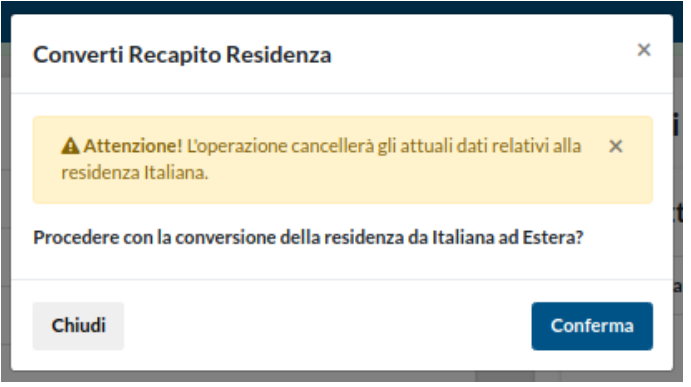

I campi da compilare cambieranno in **Descrizione Stato Estero, Città Residenza Estero, Indirizzo Estero, Numero Civico Estero**.

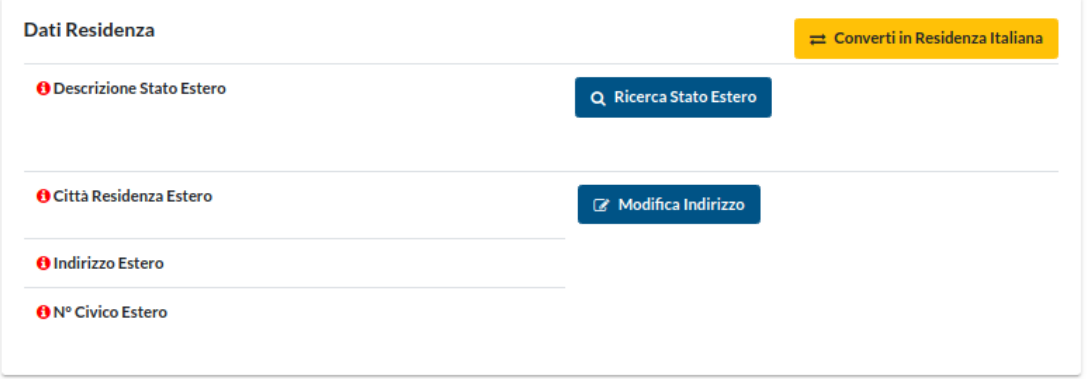

Per quanto riguarda lo Stato, tramite la funzione **Ricerca Stato Estero** è possibile effettuare la ricerca del proprio, tramite Denominazione Stato e Codice AT. Cliccando su Cerca si troveranno in risposta gli o lo Stato corrispondente ai dati inseriti.

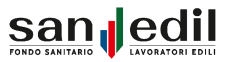

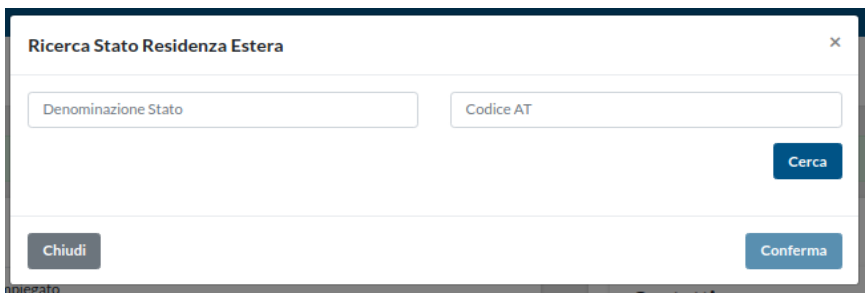

Per poter inserire Città e Indirizzo di Residenza Estero cliccare su Modifica Indirizzo e compilare i campi richiesti, che trovate riportati di seguito.

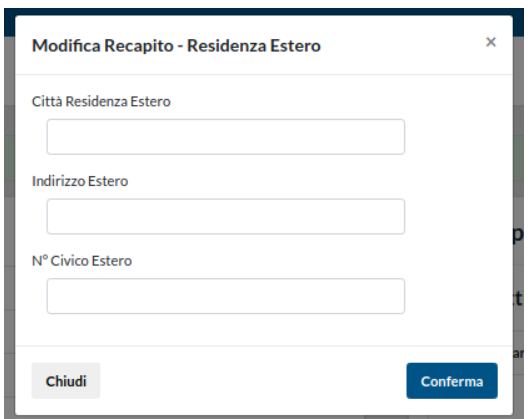

All'interno della sezione Profilo è possibile inserire i propri familiari, che dovranno successivamente essere validati dall'Operatore di Cassa Edile.

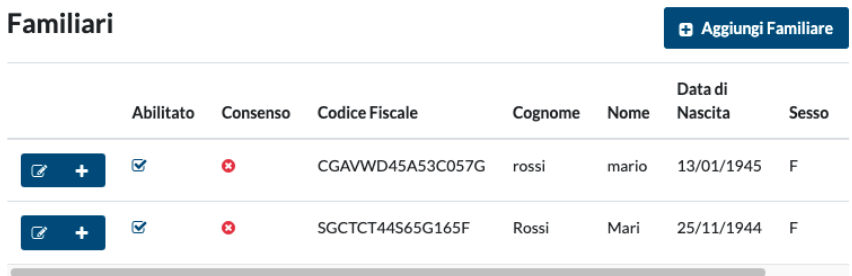

Premendo il tasto Aggiungi Familiare, si apre la seguente schermata, con i dati richiesti.

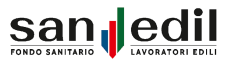

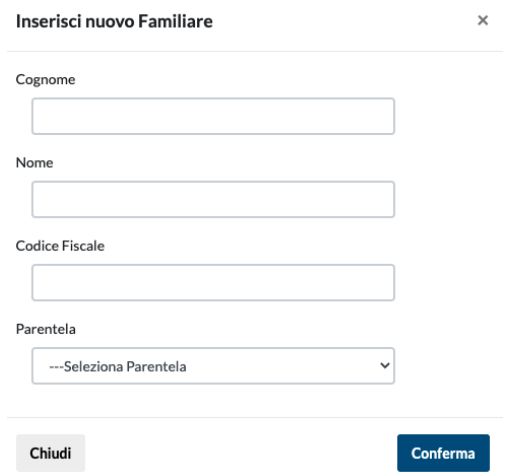

Una volta convalidato il familiare, sarà possibile per quest'ultimo registrarsi al portale Sanedil. Al momento della richiesta di rimborso o di prestazione in rete è possibile selezionarlo come beneficiario.

# **Richiesta Rimborso**

Se si desidera presentare una **Richiesta Rimborso**, è necessario cliccare sull'apposito bottone sulla Home del Portale Lavoratore di Fondo Sanedil.

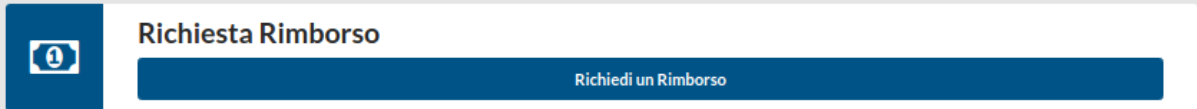

La schermata si presenta come segue, come indicato dall'Alert che appare in giallo, per poter inviare la propria richiesta è necessario compilare tutti i campi richiesti.

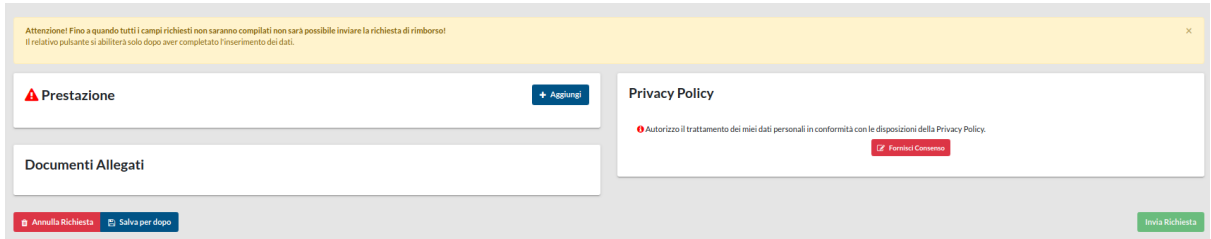

Il primo campo da compilare è quello relativo alla **Prestazione**. Le voci da inserire obbligatoriamente per poter procedere sono:

**● Prestazione:** selezionare tramite il menù a tendina la prestazione per la quale si richiede il rimborso.

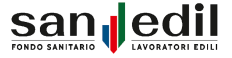

- **● Data Fattura/Ricevuta:** indicare la data in cui la fattura o la ricevuta sono state emesse, (se divisa in più rate inserire la prima data e, nel caso di ricovero, inserire la data di dimissione).
- **● Numero Fattura/Ricevuta:** indicare il numero identificativo della fattura o della ricevuta.
- **● Importo:** indicare l'importo presente sulla fattura o ricevuta.
- **● Numero Sinistro:** se si tratta di documenti integrativi riferiti a un sinistro già in essere, occorre indicare il numero di sinistro a cui si riferiscono.
- **● Descrizione:** in questa sezione è possibile inserire delle note aggiuntive non presenti nei documenti che l'operatore prenderà in carico.

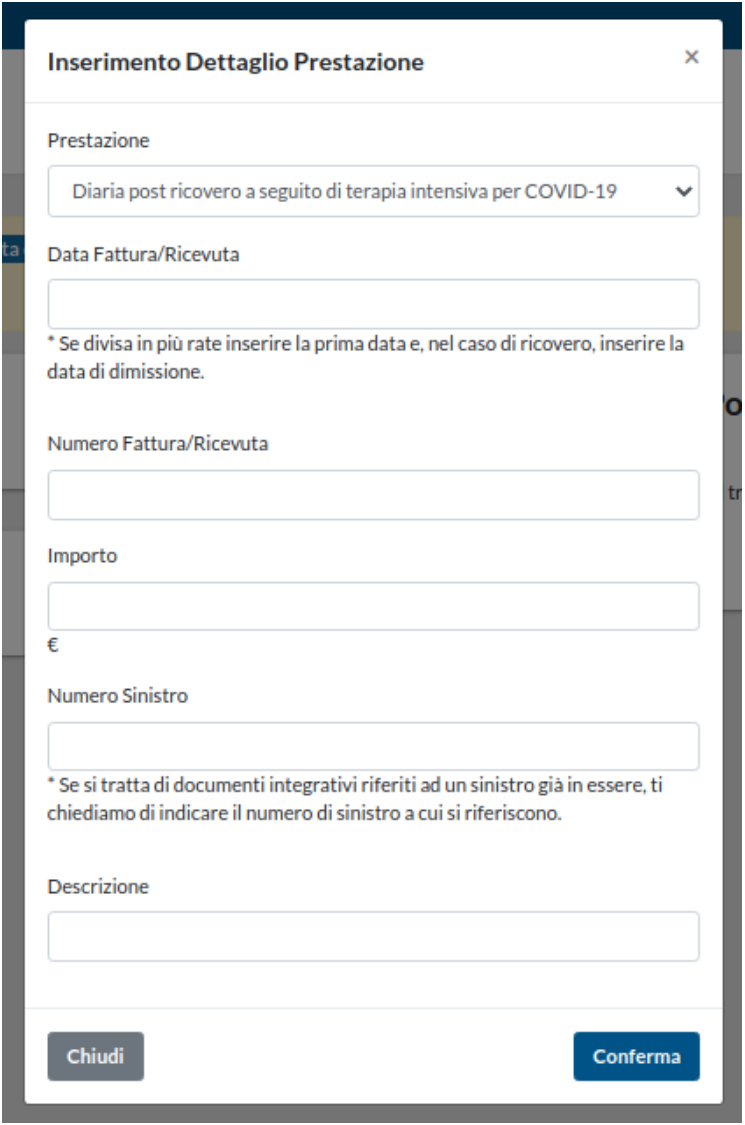

Una volta inserite tutte le voci richieste e cliccato sul tasto **Conferma**, la richiesta viene visualizzata come segue. È possibile cancellare i dati inseriti cliccando l'apposito bottone in rosso situato a sinistra della riga.

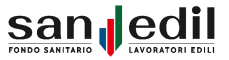

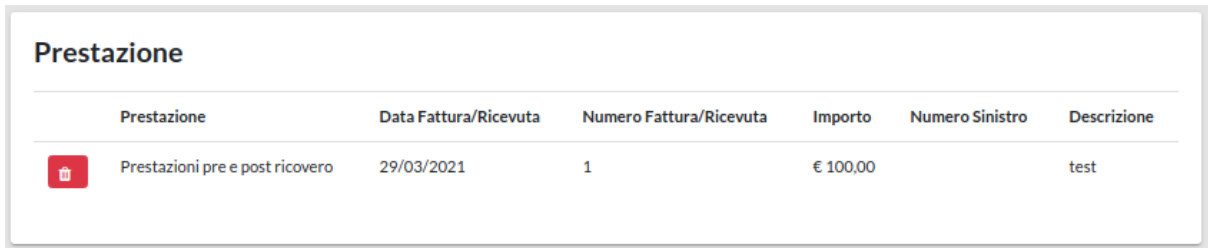

Una volta inserita la **Prestazione** nel campo **Documenti Allegati** appare la tipologia e il numero di documenti da allegare alla richiesta affinché sia valida, cliccando su **Aggiungi** si possono allegare i documenti, come segue.

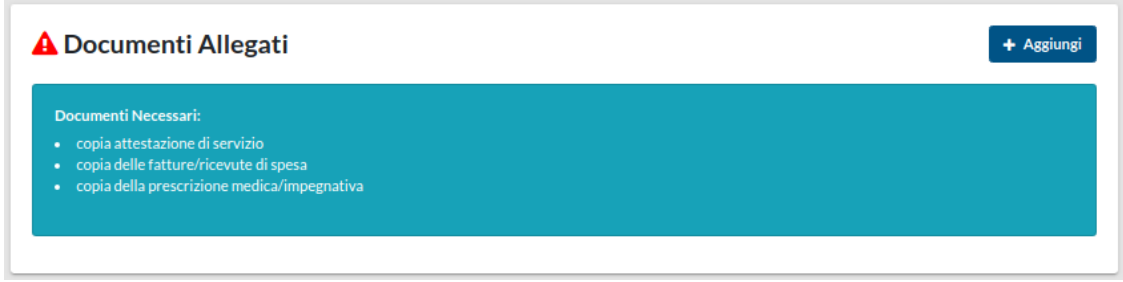

Può essere selezionato il **Tipo Documento** che si desidera allegare tramite il menù a tendina, e successivamente tramite il bottone **Scegli file** è possibile ricercare il documento all'interno del proprio dispositivo. Inoltre, all'interno della sezione **Nota** è possibile inserire eventuali informazioni aggiuntive. Confermare l'inserimento e procedere allegando tutti i documenti richiesti.

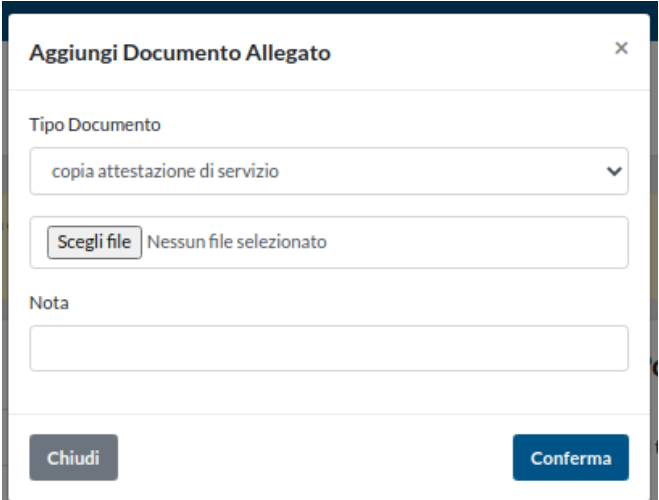

Una volta inseriti, i documenti allegati, saranno riepilogati e visibili, tramite l'icona verde a lato oppure cancellati tramite l'icona rossa.

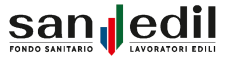

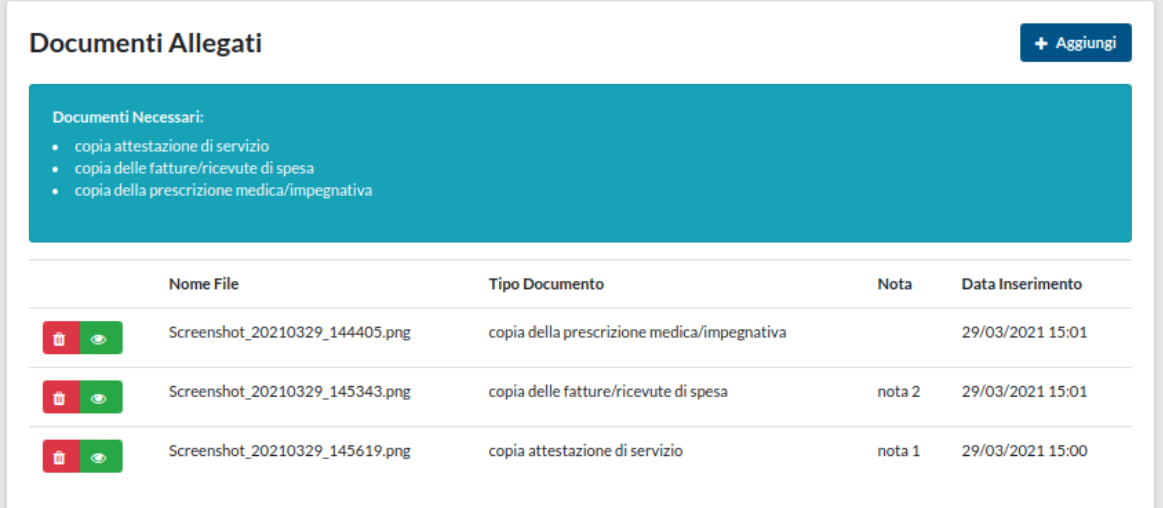

Una volta compilati i campi precedenti sarà necessario fornire il consenso al trattamento dei propri dati personali.

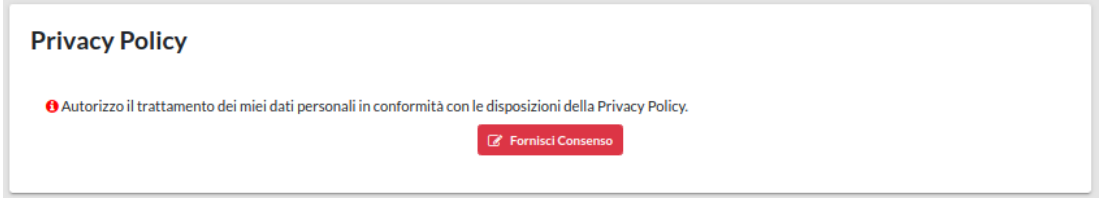

Cliccando su **Fornisci Consenso**, è possibile leggere l'informativa sulla Privacy e fornire il consenso al trattamento dati. Si tratta di un passaggio vincolante per l'invio della propria richiesta.

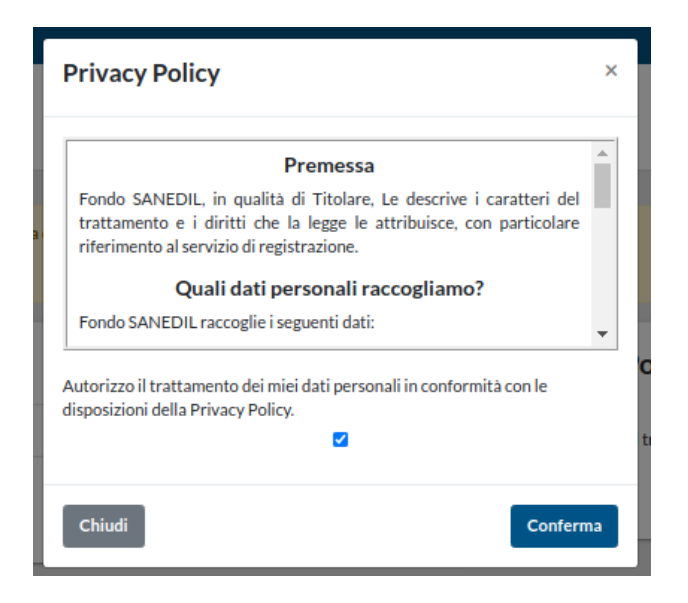

Una volta compilati tutti i campi e inseriti i documenti richiesti in alto nella schermata appare l'Alert di colore verde, il quale comunica che è possibile procedere all'invio della richiesta.

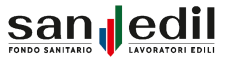

Tutti i campi richiesti sono stati compilati... E' possibile effettuare l'invio della richiesta in qualsiasi momento!

È possibile annullare la richiesta tramite il bottone rosso in basso **Annulla Richiesta**, tramite il bottone blu **Salva per dopo**, invece, è possibile mettere sospendere la pratica e riprenderla in un secondo momento. Nella schermata **Home** al posto del pulsante **Richiedi Rimborso** appare il pulsante **Riapri Richiesta**. Non è possibile inoltrare una nuova richiesta fintanto che la precedente non sia conclusa (inviata o annullata).

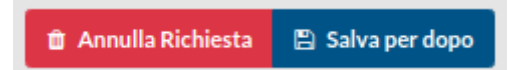

Completati tutti i passaggi è ora possibile inviare la richiesta di rimborso cliccando sul bottone verde **Invia Richiesta** situato nella pagina in fondo a destra, la schermata successiva si presenta come segue.

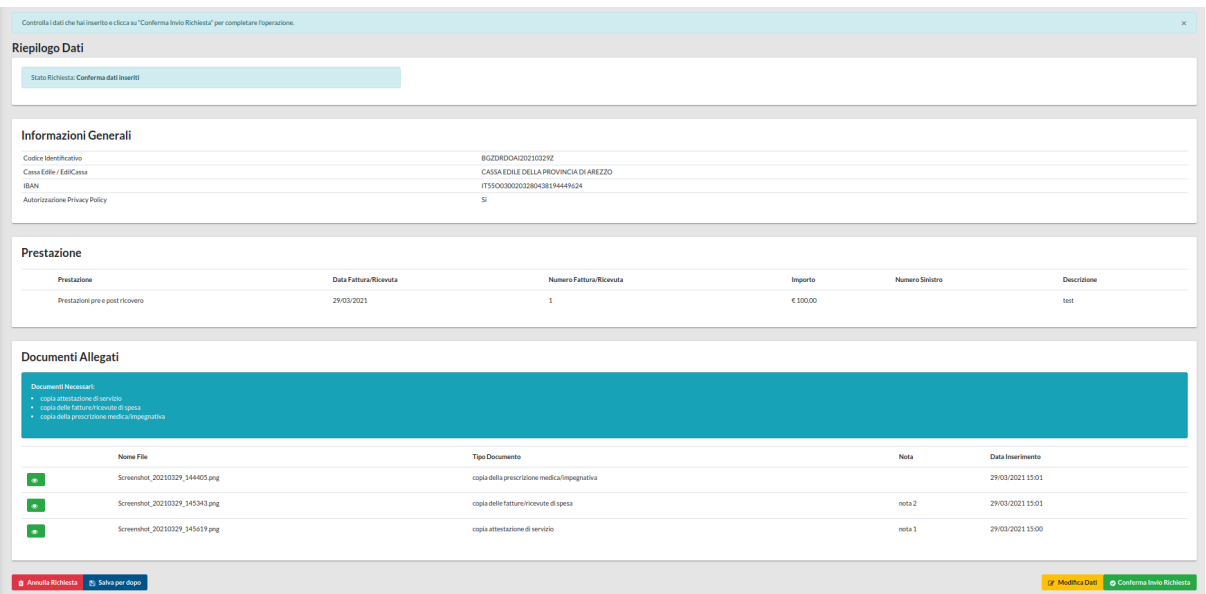

Nel **Riepilogo Dati** della Richiesta Rimborso è possibile verificare la correttezza delle informazioni inserite e i documenti allegati. Le funzioni **Annulla Richiesta** e **Salva per dopo** saranno ancora attive. Se sono stati inseriti dei dati non corretti o ci sono delle modifiche da effettuare, tramite il pulsante giallo **Modifica Dati** situato in basso a destra, è possibile tornare indietro ed effettuare le modifiche necessarie. Nel caso in cui le informazioni siano corrette è possibile inviare la richiesta di rimborso cliccando sul tasto **Conferma Invio Richiesta**.

In alto alla schermata appare il seguente alert in verde.

La tua richiesta di rimborso è stata inviata con successo e verrà presa in carico da un operatore.

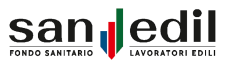

Tutte le **Richieste Rimborso** inviate e il loro stato saranno visualizzabili nella sezione dedicata **Elenco Rimborsi**, raggiungibile sia cliccando sull'apposita voce presente nel menù, sia cliccando sul bottone blu in basso alla schermata una volta confermato l'invio della richiesta.

つ Torna all'elenco

La sezione **Elenco Rimborsi** si presenta come segue, riportando tutte le richieste effettuate. È importante monitorare lo **Stato Richiesta**, al fine di controllare il procedimento di lavorazione della pratica.

In caso di incongruenze o informazioni errate gli operatori di Cassa Edile o EdilCassa hanno la facoltà di poter inviare indietro la pratica, indicando le modifiche da effettuare, o respingerla, indicando la motivazione. I cambiamenti di stato delle pratiche saranno notificati tramite **Alert,** i quali potranno essere visualizzati nel menu in alto a destra .

Nella parte alta della schermata sono presenti tutti i filtri necessari per poter ricercare le richieste desiderate: per Data, Codice Identificativo e Stato Richiesta.

Tramite il tasto verde **Visualizza Richiesta Rimborso** è possibile visualizzare il riepilogo dei dati inseriti.

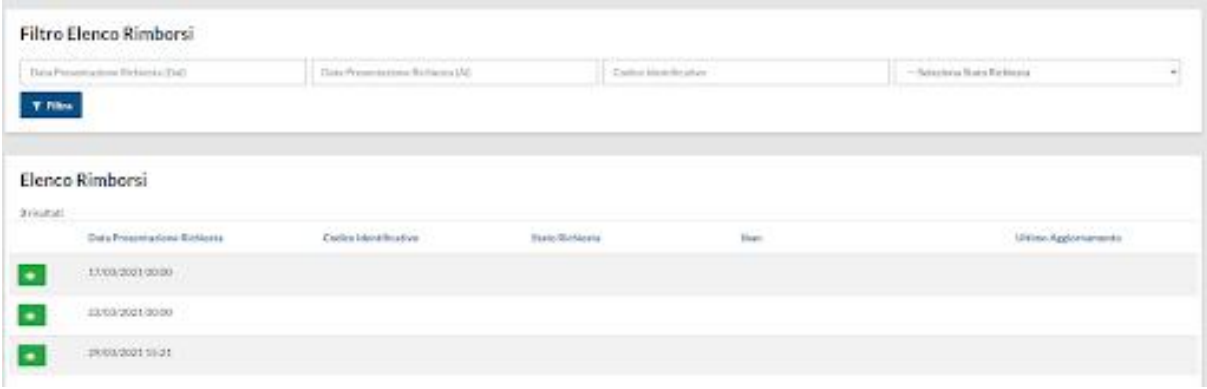

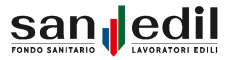

# **Richiesta Prestazione in Rete**

Se si desidera presentare una **Richiesta prestazione in Rete**, è necessario cliccare sull'apposito bottone presente nella dashboard del Portale Lavoratore Fondo Sanedil.

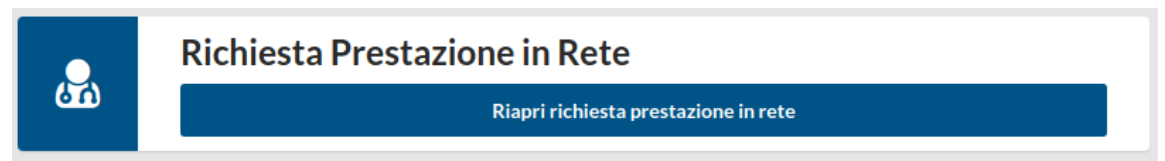

La schermata si presenta come segue. Come si legge dall'Alert che appare in giallo per poter inviare la propria richiesta è necessario compilare tutti i campi richiesti.

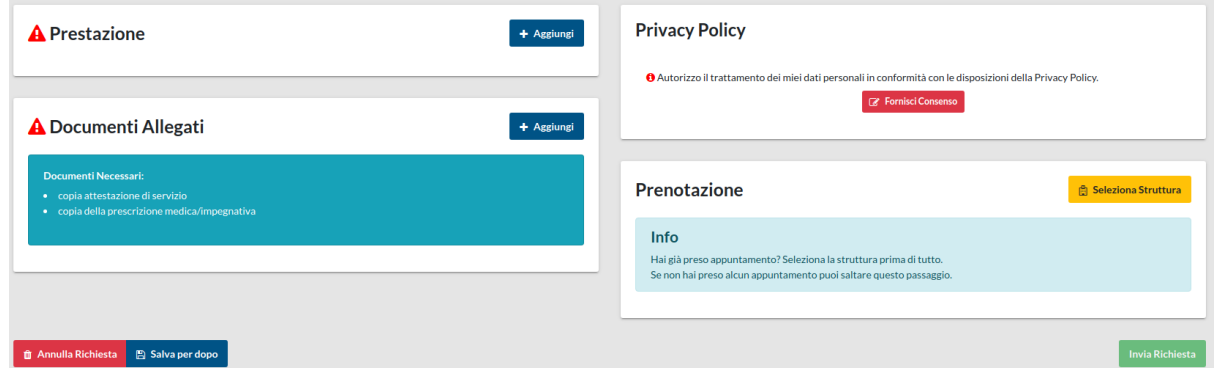

Il primo campo da compilare è quello relativo alla **Prestazione**, indicando nell'apposito campo la prestazione richiesta, ovvero la dicitura riportata nella prescrizione del medico.

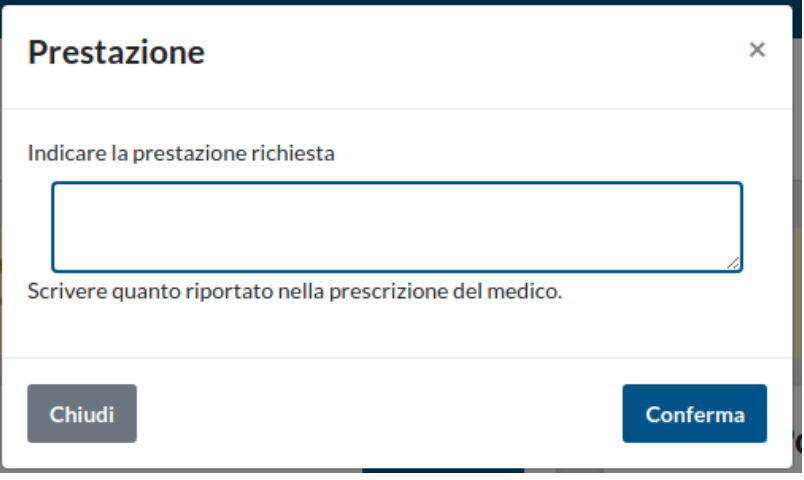

Una volta inserita e cliccato Conferma, la prestazione viene visualizzata come nell'immagine di seguito riportata. È possibile modificare la prestazione cliccando sull'apposito pulsante.

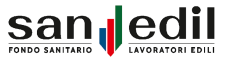

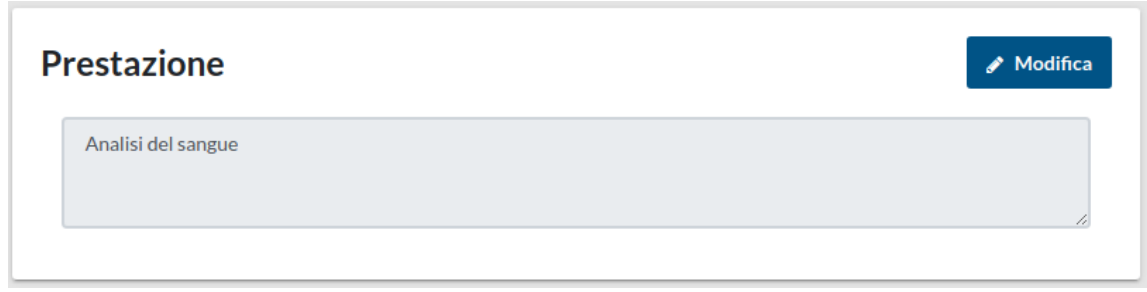

Nella sezione **Documenti Allegati** appare l'elenco dei documenti necessari all'invio della richiesta. Nel caso dell'esempio proposto, i **Documenti Allegati** obbligatori sono:

- **● la copia dell'attestazione di servizio;**
- **● la copia della prescrizione medica o l'impegnativa del medico.**

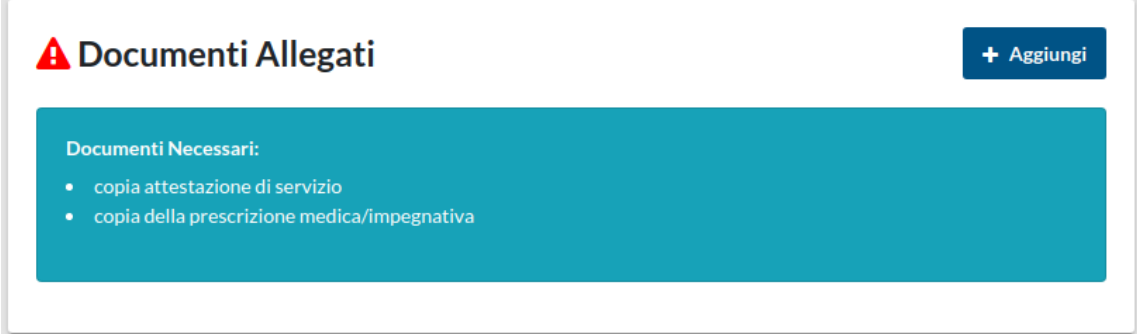

Può essere selezionato il **Tipo Documento** che si desidera allegare tramite il menù a tendina, e successivamente tramite il bottone **Scegli File** è possibile ricercare il documento all'interno del proprio computer. Inoltre, all'interno della sezione Il campo **Nota** è possibile inserire eventuali informazioni aggiuntive. Confermare l'inserimento e procedere allegando tutti i documenti richiesti.

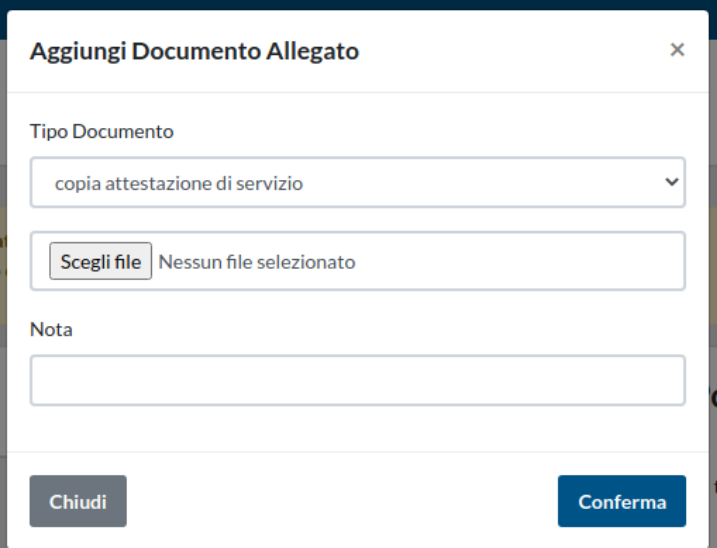

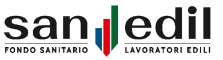

I documenti allegati, sono riepilogati e visibili, tramite l'icona verde a lato oppure cancellati tramite l'icona rossa.

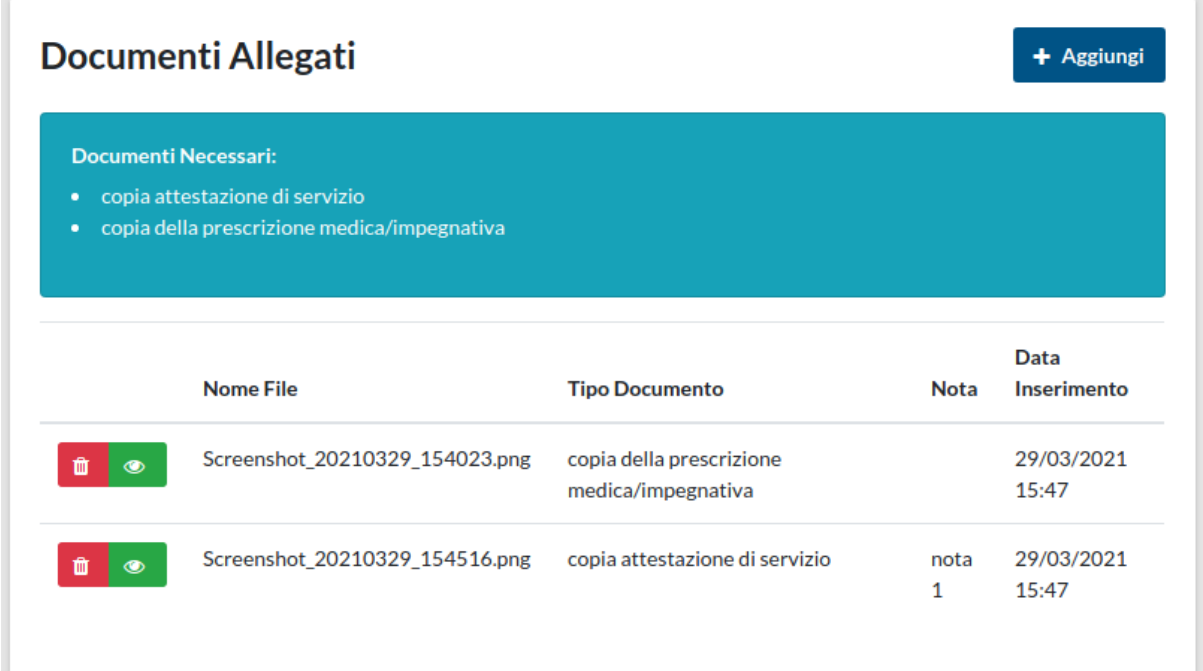

Compilati i campi precedenti è necessario fornire il consenso al trattamento dei propri dati personali.

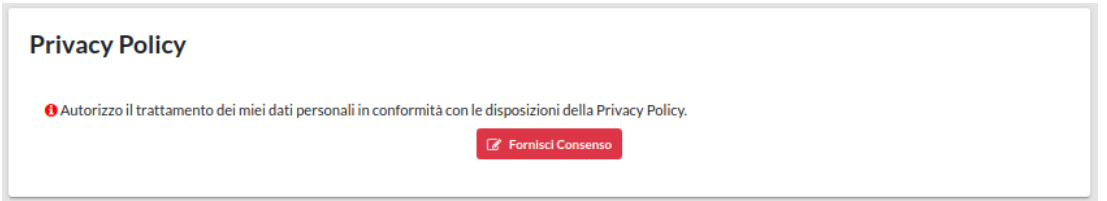

Cliccando su **Fornisci Consenso**, è possibile leggere il l'informativa sulla Privacy e fornire il consenso al trattamento dati.

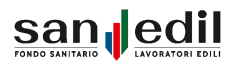

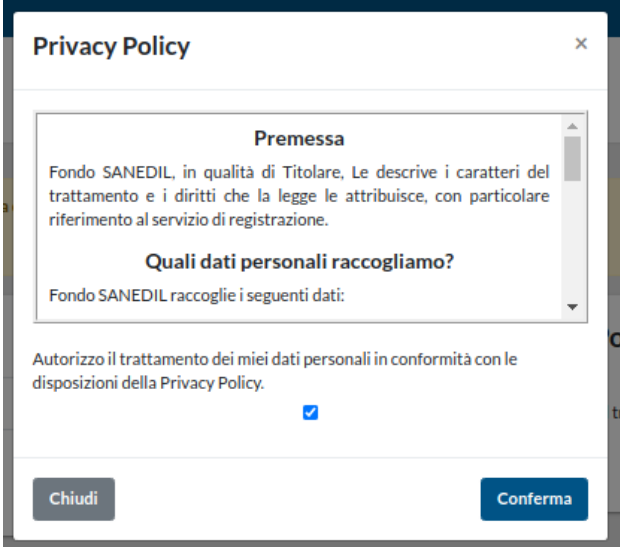

Il campo relativo alla **Prenotazione** è da compilare solo nel caso in cui l'appuntamento per la **Richiesta di Prestazione in Rete** inserita non sia stato già fissato. Per prima cosa occorre cliccare sul bottone giallo **Seleziona Struttura**.

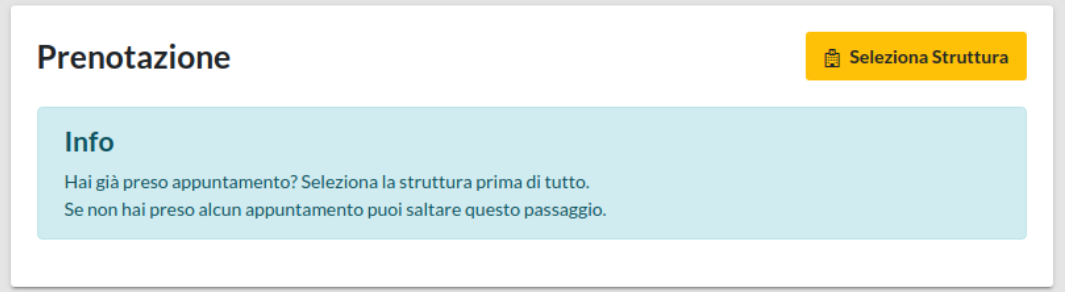

È possibile trovare la struttura nella quale poter eseguire la prestazione, tramite alcuni filtri di ricerca, come: la denominazione struttura, il Comune, la sigla della Provincia e/o il CAP. Dopo aver compilato almeno un campo cliccare sul pulsante **Cerca**, e selezionare nell'elenco dei risultati la struttura desiderata.

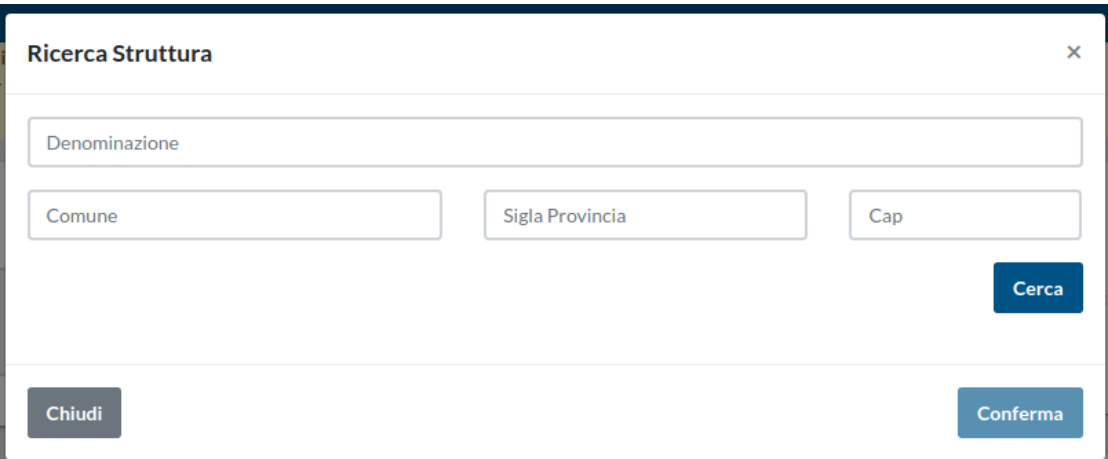

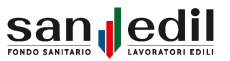

Una volta selezionata la struttura è necessario indicare la **data** e l'**orario** della prenotazione, cliccando sul pulsante giallo **Modifica**.

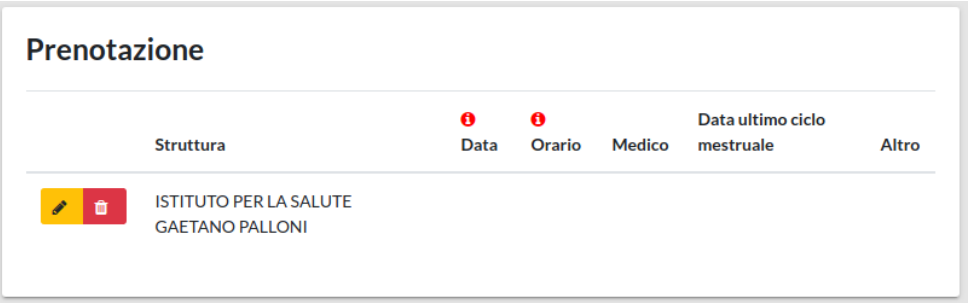

È possibile inserire oltre alla data e all'ora, che sono voci obbligatorie, anche il **Nome del Medico** (solo in caso di visite specialistiche), la **data dell'ultimo ciclo mestruale** (in caso di Pacchetto prevenzione donna, visite senologiche o ginecologiche) ed eventuali informazioni aggiuntive, nell'apposito campo **Altro**.

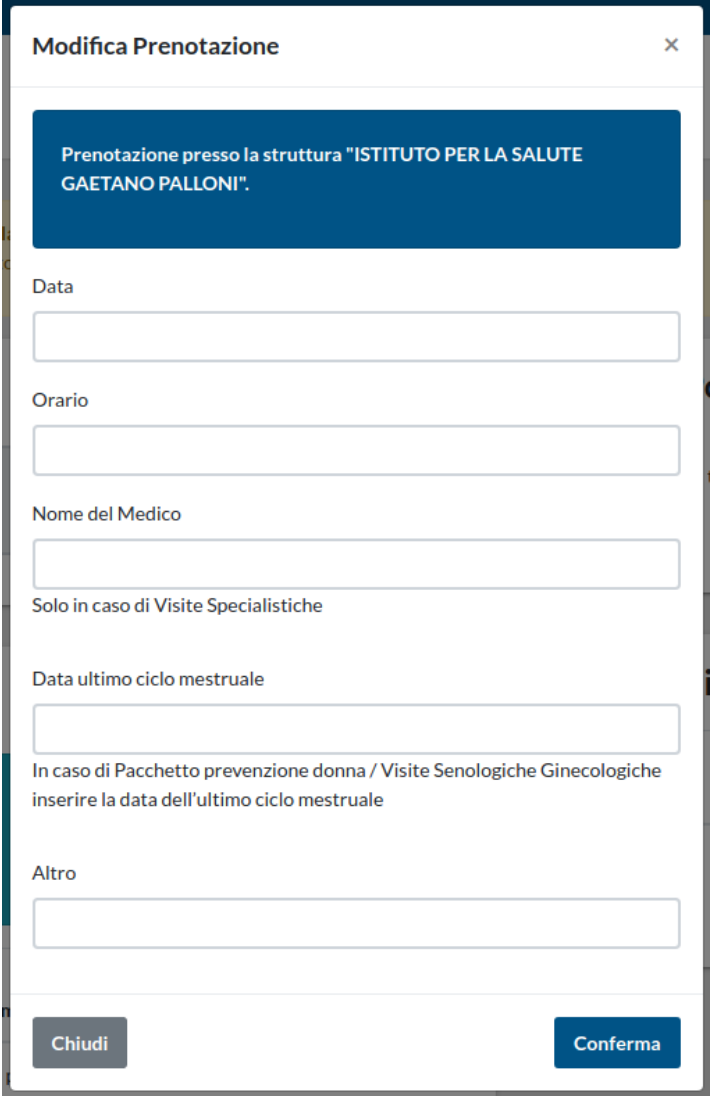

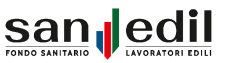

Compilati tutti i campi e inseriti i documenti richiesti in alto nella schermata appare l'Alert di colore verde, che comunica che è possibile procedere all'invio della richiesta.

> Tutti i campi richiesti sono stati compilati... E' possibile effettuare l'invio della richiesta in qualsiasi momento!

È possibile annullare la richiesta Nel caso ci fosse necessità, tramite il bottone rosso in basso **Annulla Richiesta**, è possibile cancellare la richiesta per poterne aprire una nuova in seguito. Con tramite il bottone blu **Salva per dopo**, invece, è possibile in caso di necessità è possibile mettere sospendere in standby la pratica e riprenderla in un secondo momento. Nella schermata **Home** al posto del pulsante di **Richiedi Prestazione in rete** appare il pulsante troverete scritto **Riapri Richiesta prestazione in rete**. Non è possibile inoltrare una nuova richiesta fintanto che la precedente non sia conclusa (inviata o annullata).

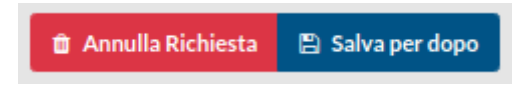

Completati tutti i passaggi è ora possibile cliccare inviare la richiesta di rimborso cliccando sul bottone verde **Invia Richiesta** posto in basso nella pagina, la schermata successiva si presenta come segue.

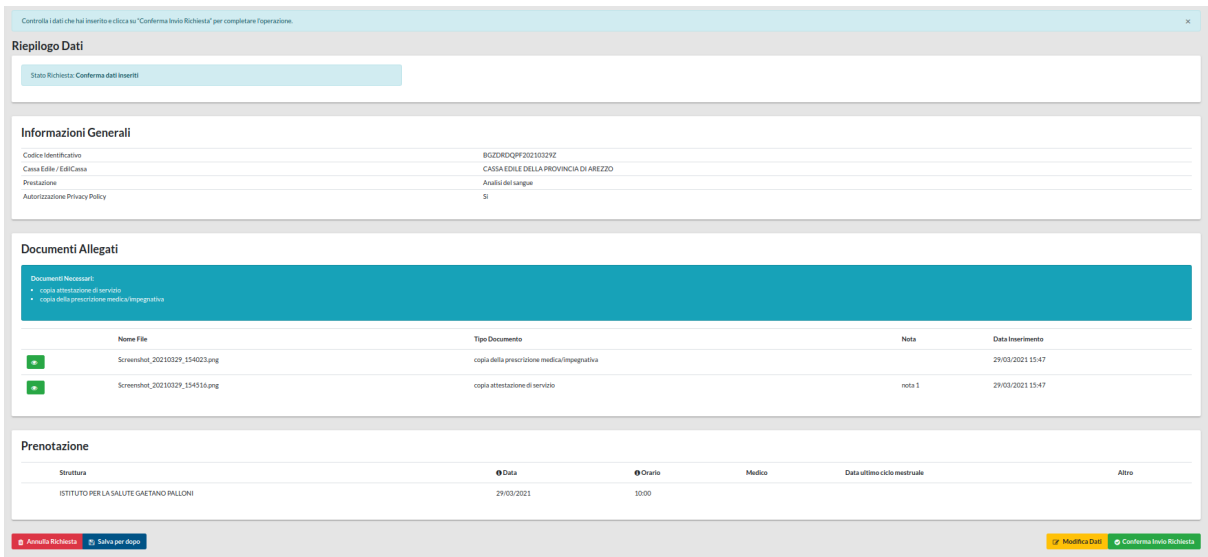

Nel **Riepilogo Dati** è possibile controllare le informazioni inserite nei campi e i documenti allegati. Le funzioni **Annulla Richiesta** e **Salva per dopo** saranno ancora attive. Ove fosse necessario, è possibile modificare le informazioni inserite cliccando sull'apposito pulsante giallo **Modifica Dati** posto in fondo a destra della pagina. Nel caso in cui le informazioni siano tutte corrette, cliccare su **Conferma Invio Richiesta**.

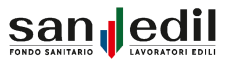

Una volta confermato l'invio, in alto alla schermata appare il seguente alert in verde.

La tua richiesta di prestazione in rete è stata inviata con successo e verrà presa in carico da un operatore.

Tutte le **Richieste di Prestazione in Rete** inviate e il loro stato sono reperibili nella sezione dedicata **Elenco Prestazioni in Rete**, raggiungibile sia cliccando sull'apposita voce del menù, sia cliccando sul bottone blu **Torna all'elenco** posto in basso nella schermata una volta confermato l'invio della richiesta.

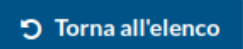

La sezione **Elenco Prestazioni in Rete** si presenta come raffigurato nell'immagine posta sotto, è importante monitorare lo **Stato Richiesta**, al fine di controllare il procedimento di lavorazione della pratica.

In caso di incongruenze o informazioni errate gli operatori di Cassa Edile o EdilCassa hanno la facoltà di poter inviare indietro la pratica, indicando le modifiche da effettuare, o respingerla, indicando la motivazione. I cambiamenti di stato delle pratiche sono notificati anche tramite **Alert,** i quali possono essere visualizzati nel menu in alto a destra.

Nella parte alta della pagina sono presenti i filtri utili per poter cercare in modo semplice e veloce le richieste desiderate, è possibile infatti filtrare le richieste per Data, Codice Identificativo e Stato Richiesta.

Tramite il tasto verde **Visualizza Richiesta di prestazione in Rete** è possibile visualizzare nuovamente il riepilogo dei dati inseriti.

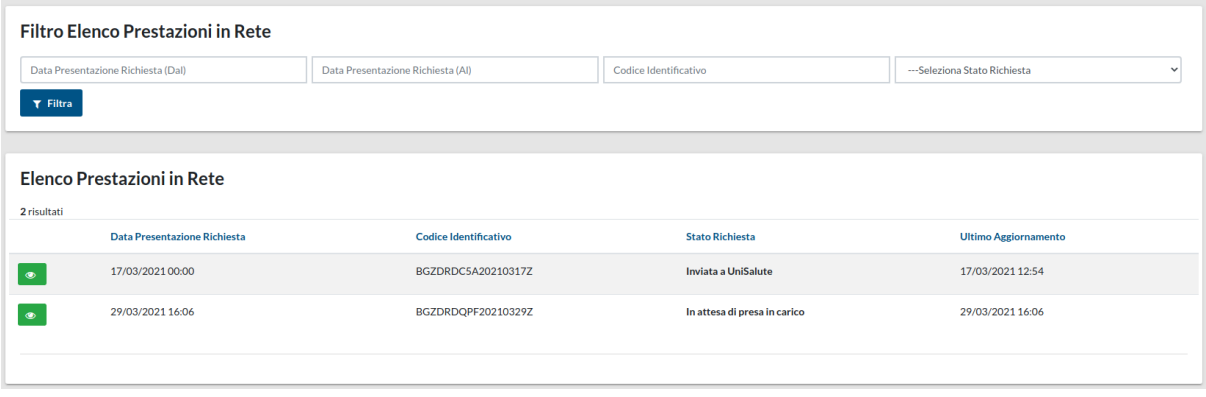

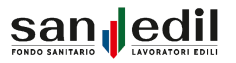

# **Casse Edili/EdilCasse**

L'altra voce presente all'interno del Menu è la sezione relativa alla panoramica su tutte le **Casse Edili/EdilCasse** italiane che aderiscono al Fondo Sanedil e tramite le quali è possibile richiedere un rimborso o una prestazione in rete.

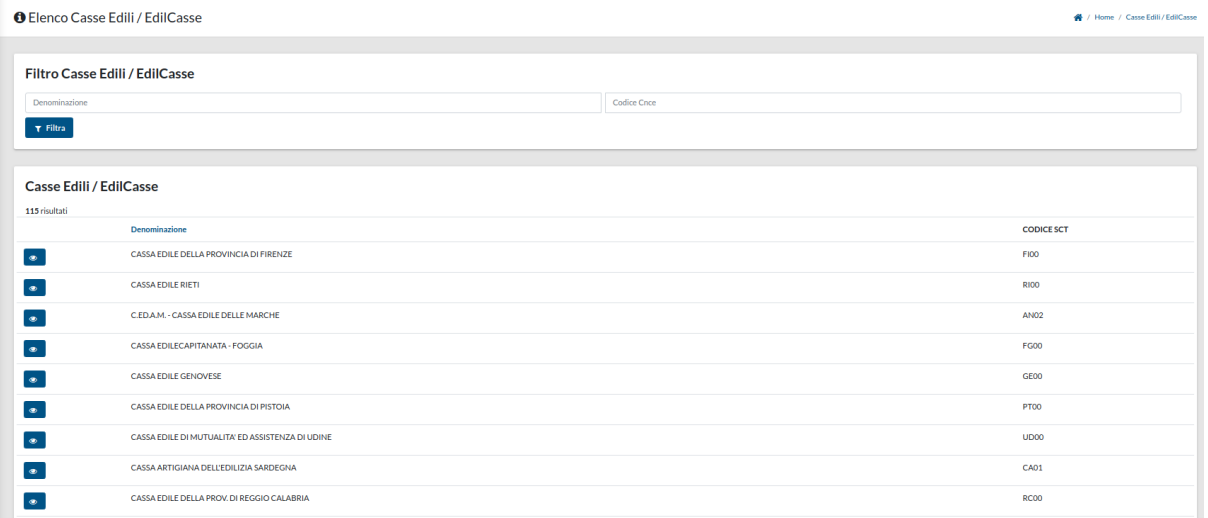

È possibile cercare le Casse scorrendo l'elenco oppure tramite i filtri posti in alto. I filtri disponibili sono per Denominazione e Codice SCT/CNCE. Per visualizzare i dati utili relativi alla Cassa interessata, cliccare sul pulsante blu **Mostra Dettagli** alla sinistra di ogni riga.

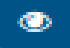

Tramite **Mostra Dettagli** sarà possibile visualizzare, la Denominazione per esteso della Cassa, il codice SCT/CNCe relativo, l'indirizzo email, l'indirizzo e il numero di telefono.

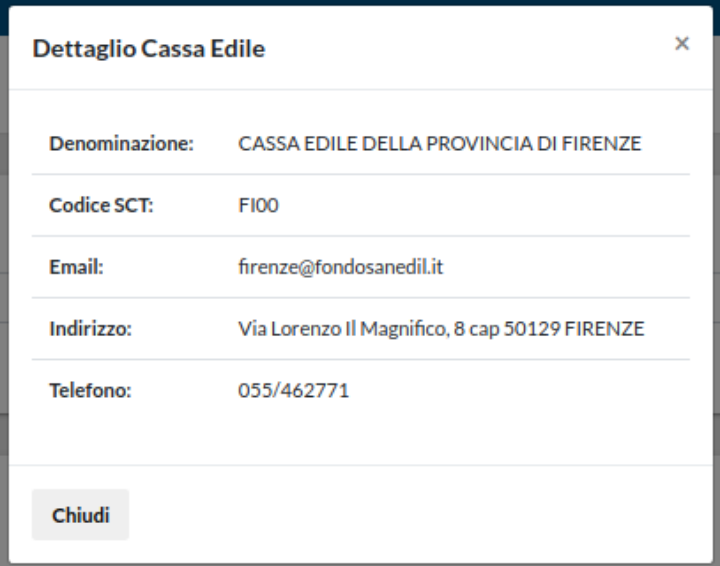

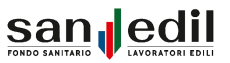